# **DocuPrint Schnellanleitung zur Netzwerk-Installation**

- Windows 95 Peer-to-Peer-Netzwerk
- Windows NT 4.X/Windows 2000-Netzwerk
- Macintosh EtherTalk
- Novell NetWare 3.1X-, 4.1X-. 5.X-Netzwerk
- OS/2 Warp Server-Netzwerk (LAN-Server)
- OS/2 Warp V4.0 und OS/2 Warp Connect 3.0 Peer-to-Peer-Netzwerk
- Unix-Netzwerke
- Internet-Druckerverwaltung

VERSION 3.0

©1998 - 1999 durch Xerox Corporation. Alle Rechte vorbehalten.

Copyright (Schutz des Urheberrechts) umfaßt alle für den Urheberrechtschutz aufgenommenen Materialien und Informationen, die gemäß den Bestimmungen des Urheberrechtgesetzes (Urh.G.) genehmigt sind, einschließlich durch Softwareprogramme erzeugte Bildschirmanzeigen, wie z. B. Schriftarten, Muster, Bildanzeigen, Erscheinungen usw.

Xerox®, The Document Company®, das digitalisierte X und alle Xerox-Produkte, die in dieser Publikation erwähnt werden, sind eingetragene Warenzeichen von Xerox Corporation®. Produkte und eingetragene Warenzeichen anderer Firmen werden anerkannt.

Änderungen werden an vorliegendem Handbuch regelmäßig vorgenommen. Technische Änderungen, inhaltliche und orthographische Mängel werden in den Folgeausgaben behoben.

Gedruckt in den USA

# **Inhalt**

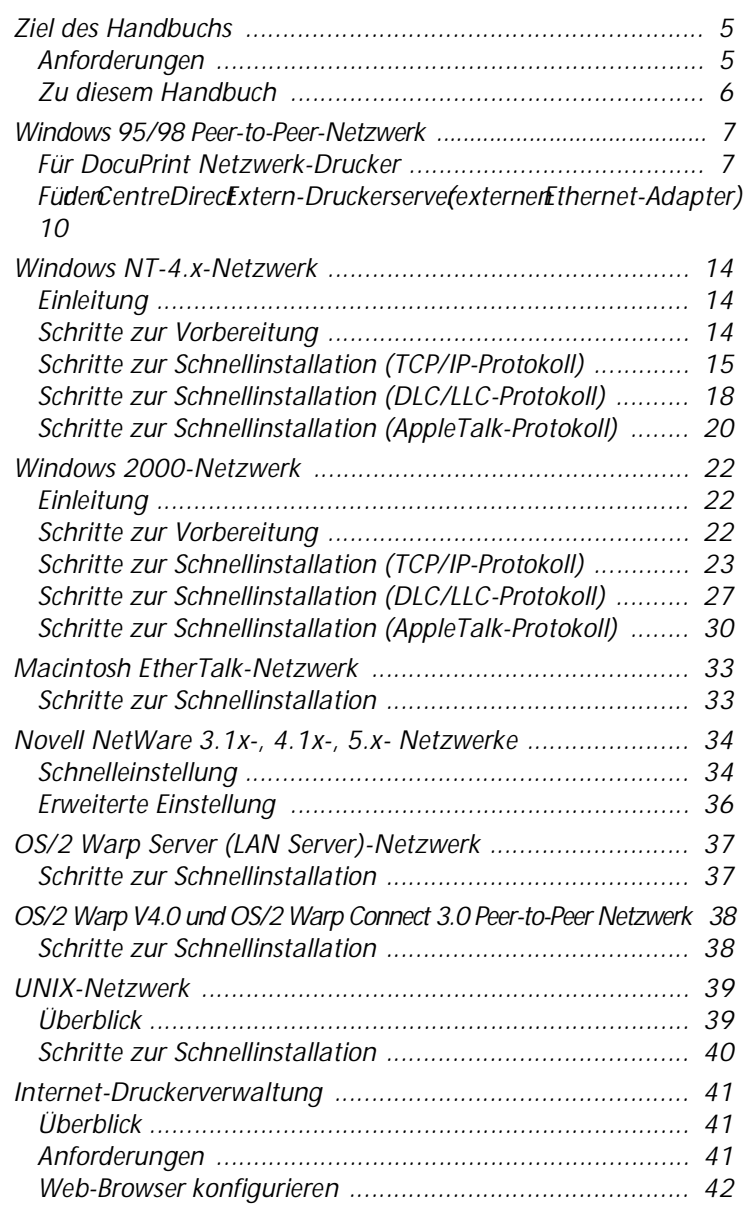

#### *Inhalt*

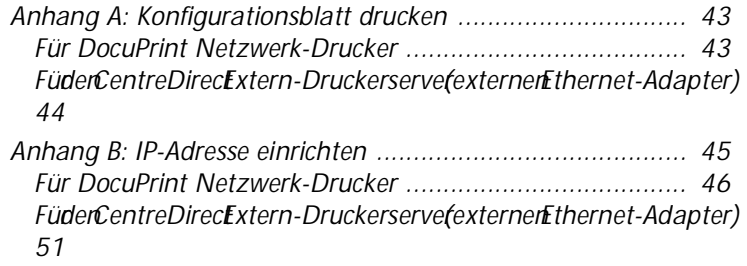

# <span id="page-4-0"></span>**Ziel des Handbuchs**

Dieses Handbuch enthält alle Informationen, die ein erfahrener Systemverwalter zur Installation des DocuPrint-Druckers auf verschiedenen Netzwerken benötigt.

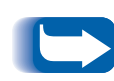

*Dieses Dokument gilt für vernetzte Xerox-Drucker DocuPrint Drucker, den Xerox CentreDirect Extern-Druckerserver (externen Ethernet-Adapter) und einige andere vernetzte Drucker. Da alle Drucker nahezu die gleichen Funktionen und Optionen aufweisen, bezieht sich die hierin verwendete Bezeichnung "DocuPrint-Drucker" auf alle in diesem Dokument besprochenen Drucker. Manche Funktionen sind nicht für am Xerox CentreDirect Extern-Druckerserver (externen Ethernet-Adapter) angeschlossene Drucker verfügbar.*

**Anforderungen** Im allgemeinen wird zum Anschluß und zum Einrichten des Druckers folgendes vorausgesetzt:

- Eine Arbeitsstation mit passender Betriebssystem-Software
- Kenntnis des Netzwerk-Betriebs

## **Zusätzliche Informationen**

Für weitere Informationen hierzu siehe die Online-Hilfe und elektronische Dokumentation, die zusammen mit dem Drucker geliefert wurde. Diese Dokumentation beinhaltet für die meisten Drucker ein **Handbuch für Systemverwalter** und ein **Technisches Handbuch** auf der CD-ROM mit der Druckerverwaltungs-Software.

<span id="page-5-0"></span>**Zu diesem Handbuch** Dieses Handbuch ist so ausgelegt, daß der Drucker mit nur minimalem Leseaufwand schnell im Netzwerk installiert werden kann.

- **1** Das Inhaltsverzeichnis lesen.
- **2** Das auf dem Netzwerk verwendete Betriebssystem (NOS) finden.
- **3** Die genannte Seite aufschlagen und das beschriebene Verfahren durchführen. Im Laufe des Verfahrens wird u. U. auf einen oder mehrere der Anhänge am Ende des Handbuchs verwiesen.
- **4** Nach Abschluß des Verfahrens sollte eine Testseite ausgedruckt werden.
- **5** Die Druckqualität des Auftrags prüfen. Bei Druckqualitätsproblemen das Problem anhand des Abschnitts Problembeseitigung im **Handbuch für Systemverwalter** beseitigen.
- **6** Wurde der Druckauftrag nicht gedruckt, kann das Problem anhand des für das verwendete Betriebssystem passenden Abschnitts Problembeseitigung im **Technischen Handbuch** behoben werden.

Die DocuPrint-Drucker werden mit einem eingebauten Web-Server ausgeliefert. Zur Überwachung oder Verwaltung des Druckers durch die Standard Web-Browser-Software die im Abschnitt **Internet-Druckerverwaltung** beschriebenen Verfahren durchführen.

# <span id="page-6-0"></span>**Windows 95/98 Peer-to-Peer-Netzwerk**

## **Für DocuPrint Netzwerk-Drucker**

### **Schritte zur Schnellinstallation**

- **1** Die Drucker-CD-ROM einlegen.
- **2** Wenn der Computer auf "Autorun" eingestellt ist, wird ein CD-Navigations-Dienstprogramm gestartet. Andernfalls CDNAV\SETUP.EXE laufen lassen. Die gewünschte Sprache wählen.
- **3** Die Druckertreiber für den Drucker installieren. Für weitere Informationen siehe die Broschüre **CD-ROM-Anweisungen**.
- **4** Vom **CD-Navigator** auf der Drucker-CD-ROM "Zusätzliche Software-Dienstprogramme" auswählen. "Win95/98 Peer to Peer-Werkzeug installieren" auswählen.

#### *ODER*

Das Setup-Programm auf der Drucker-CD-ROM im Verzeichnis <CD drive>:\instal\utility\wfw95p2p\ starten.

- **5** Im Begrüßungsbildschirm auf **Weiter**> klicken.
- **6** Der Bestimmungsort-Bildschirm mit Angabe, wohin die Ordner installiert werden, erscheint. Das Verzeichnis mit der Blättern-Taste ändern oder auf **Weiter>** klicken.
- **7** Ein neuer Bildschirm fragt nach dem Backup-Verzeichnis. Das Verzeichnis mit der Blättern-Taste ändern oder auf **Weiter>** klicken.
- **8** Ein neuer Bildschirm fragt nach dem Spul-Verzeichnis. Das Verzeichnis mit der Blättern-Taste ändern oder auf **Weiter>** klicken.
- **9** Ein weiterer Bildschirm fragt nach dem neuen Ordner-Namen. Einen neuen Ordner-Namen eingeben oder einen bereits vorhandenen Ordner aus der Liste auswählen. Danach auf **Weiter>** klicken.
- **10** Es erscheint ein Informationsfenster mit dem Spulenverzeichnis- und Druckwarteschlangennamen für die soeben installierte Warteschlange. Diese Informationen sollten notiert werden, so daß sie bei der Verbindung einer Schnittstelle mit dieser Warteschlange bereit sind.
- **11** Es erscheint das Einstellung abgeschlossen-Fenster. Den runden Wahlknopf wählen oder den Computer neustarten. Auf **Beenden** klicken.
- **12** Soll die ReadMe-Datei aufgerufen werden, auf JA, sonst auf NEIN klicken.
- **13** Nach dem Neustart des Systems die DLL-Hilfen Programmgruppe finden und zweimal auf das **Xerox DLL Config** -Symbol klicken.
- **14** Es erscheint der Konfigurationsoptionen-Bildschirm. **Xerox-Druckerwarteschlange hinzufügen** wählen und auf **Weiter>** klicken.
- **15** Die MAC-Adresse der Netzwerkschnittstellenkarte des Druckers eingeben und auf **Weiter>** klicken.
- 16 Es erscheint der Bildschirm Neue Warteschlange hinzufügen. Den Xerox-Drucker wählen und auf **Weiter>** klicken.
- **17** Ein weiterer Bildschirm mit dem Titel Neue Warteschlange hinzufügen erscheint. Den gewünschten Druckeranschluß eingeben und auf **Weiter>** klicken.
- **18** Es erscheint ein Informationsbildschirm. Den angezeigten Anschlußnamen notieren, in dem der logische Laufwerkname und der Pfad des Spul-Verzeichnisses enthalten sein sollte.
- **19** Der Konfigurationsbildschirm wird erneut angezeigt. Das runde Beenden-Wahlfeld anklicken und der Computer wird neugestartet. Auf **Beenden** klicken.
- **20** Die Warteschlange wird eingerichtet. Das Steuerpult in Windows aufrufen und zweimal auf **Drucker** klicken.
- **21** Mit der rechten Maustaste einen Drucker wählen. Den Eigenschafteneintrag im Kaskadenmenü auswählen.
- **22** Das Register Einzelheiten auswählen und das Port-Menü zum Auswählen der während der Installation erstellten Warteschlange verwenden. Auf **OK** klicken.
- **23** Eine Anwendung öffnen und eine Testseite ausdrucken, um den ordnungsgemäßen Betrieb zu überprüfen.

<span id="page-9-0"></span>**Für den CentreDirect Extern-Druckerserver (externen Ethernet-Adapter)**

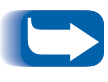

*NetBEUI-Protokoll muß in der Windows 95/98 Workstation geladen sein (Für weitere Anweisungen zum Laden des Protokolls siehe die Windows-Dokumentation).*

#### **Schritte zur Schnellinstallation**

Um den CentreDirect Extern-Druckerserver (externen Ethernet-Adapter) zu finden, muß er einen NetBEUI-Gruppennamen haben, der einer gültigen Gruppe im Netzwerk entspricht. Der CentreDirert Extern-Druckerserver (externe Ethernet-Adapter) ist mit dem Standardnamen "WORKGROUP" ausgestattet. Es ist der gleiche Standardname wie in Microsoft Windows. Wenn der NetBUIE-Gruppenname an der Workstation geändert wird, dann muß auch der Gruppenname des CentreDirect Extern-Druckerservers (externen Ethernet-Adapters) geändert werden, um dem Namen der Workstation zu entsprechen.

Wenn IPX oder TCP/IP zusätzlich zu NetBEUI auf dem Netzwerk läuft, muß CentreWare DP verwendet werden, um den NetBEUI-Gruppennamen zu ändern. Für weitere Informationen hierzu siehe die CentreWare DP Bedienungsanleitung auf der CD Printer Management Software.

Ändern des Gruppennamens in einem NetBEUI-Netzwerk:

- **1** CD-Rom Printer Management Software einlegen.
- **2** "showprn.exe" und "nbmon.exe" in das Windows-Verzeichnis der CD Printer Management Software kopieren. Der Pfad ist: <CD Laufwerk>:\INSTAL\UTILITY\NETBIOS
- **3** In einem neuen Fenster DOS öffnen und **showprn.exe** eingeben. Eine Liste der CentreDirect Extern-Druckerserver (externen Etherne-Adapter) auf dem lokalen Netzwerk- Segment erscheint.
	- *Wenn NETBEUI nicht im Standardprotokoll ist, ist es erforderlich, die"-d#" Befehlsoption zu verwenden, um die Liste der CentreDirect Extern-Druckserver (externen Ethernet-Adapter) anzuzeigen. In diesem Fall ist die Syntax showprn.exe -d#, wobei # eine Zahl zwischen 0 und 7 ist. Ggf. experimentieren, um die richtige Portnummer zu finden.*
- **4** Überprüfen, ob der CentreDirect Extern-Druckerserver (externe Ethernet-Adapter) in der Liste erscheint. Der Standardname des Formats ist "XRXaaaaaa", wobei "aaaaaa" die letzten sechs Ziffern der Adresse des CentreDirect Extern-Druckservers (externen Ethernet-Adapters) sind.
- **5** Durch Eingabe von **nbmon.exe XRXaaaaaa** eine Sitzung mit dem CentreDirect Extern-Druckerserver (externen Ethernet-Adapter) öffnen. Wenn die Option "-d#" für showprn.exe benötigt wurde, dann sollte es auch mit nbmon.exe verwendet werden.
- **6** Der CentreDirect Extern-Druckerserver (externe Ethernet-Adapter) gibt eine Liste von Optionen aus. **!**  eingeben, um eine Überwachungs-Sitzung zu beginnen.
- **7 Ja** eingeben, um die Überwachungs-Sitzung zu bestätigen.
- **8 <sup>n</sup>** eingeben, um Netzwerk-Einstellungen von der Optionen-Liste wählen.
- **9 <sup>m</sup>** eingeben, um Microsoft Netzwerk-Einstellungen von der Optionsliste Netzwerk-Einstellungen zu wählen.
- **10 <sup>y</sup>**eingeben, um die aktuellen Einstellungen zu ändern.
- **11 <sup>y</sup>** eingeben, um den Gruppennamen zu ändern. Den neuen Gruppennamen so eingeben, daß er der Workstation entspricht.
- **12** Um den NetBEUI-Namen des CentreDirect Extern-Druckerservers (externen Ethernet-Adapters) zu ändern, **y** eingeben. Andernfalls **n** eingeben.
- **13** Zu der Optionsliste Netzwerk-Einstellungen zurückgehen.
- **14 <sup>X</sup>** eingeben, um zu der Liste Überwachungs-Optionen zurückzugehen.
- **15 <sup>R</sup>** eingeben, um den CentreDirect Extern-Druckerserver (externen Ethernet-Adapter) rückzustellen.

#### **Windows 95/98-Benutzer**

Eine Verbindung mit dem CentreDirect Extern-Druckerserver (externen Ethernet-Adapter) herstellen.

- **1** Netzwerk-Umfeld öffnen. Den Computer mit dem Namen "XRXaaaaaa" finden.
- **2** Zweimal auf das Symbol für den CentreDirect Extern-Druckerserver (externen Ethernet-Adapter) klicken, um ihn zu öffnen.
- **3** Zweimal auf das Drucker-Symbol im CentreDirect Extern-Druckerserver (externen Ethernet-Adapter) klicken.
- **4** Dem Drucker-Hinzufügen-Assistenten folgen, um den richtigen Drucker-Treiber zu installieren.
- **5** Einen Testausdruck senden, um die korrekte Einrichtung zu überprüfen.

# <span id="page-13-0"></span>**Windows NT-4.x-Netzwerk**

## **Einleitung** Der Drucker kann mittels drei Methoden in ein Windows NT-Netzwerk installiert werden: • TCP/IP-Protokoll • DLC/LLC-Protokoll • AppleTalk-Protokoll Die **Schritte zur Vorbereitung** (unten) müssen ungeachtet des verwendeten Protokolls durchgeführt werden. Danach wird die Installation mit den **Schritten zur Schnellinstallation** speziell auf das verwendete

Protokoll abgestimmt.

Das Programm CentreWare DP auf der CD-ROM mit der **Druckerverwaltungs-Software** kann auch zur Überwachung und Konfiguration des Druckers verwendet werden.

## **Schritte zur Vorbereitung**

- **1** Das Konfigurationsblatt drucken. Für weitere Informationen hierzu siehe **Anhang A: Konfigurationsblatt drucken**. Diese Seite als Verweis aufbewahren.
- **2** Das Konfigurationsblatt überprüfen und sicherstellen, daß das gewünschte Protokoll und der Stecker aktiviert sind.
- **3** Mit den Schritten zur Schnellinstallation für das verwendete Netzwerk-Protokoll fortfahren.

<span id="page-14-0"></span>**Schritte zur Schnellinstallation (TCP/IP-Protokoll)**

- **1** Auf dem Desktop mit der rechten Maustaste auf das Netzwerkumfeld-Symbol klicken und **Eigenschaften** auswählen.
- **2** Auf das Register Protokolle klicken und überprüfen, ob das **TCP/IP-Protokoll** geladen ist.
- **3** Das Register Dienstleistungen auswählen und überprüfen, ob "Microsoft TCP/IP-Drucken" geladen ist.
- **4** Ist diese Software nicht geladen, diese gemäß der von Microsoft gelieferten Dokumentation installieren. Dann mit diesem Verfahren fortfahren.
- **5 Systemsteuerung** öffnen und zweimal auf das **Drucker**-Symbol klicken.
- **6** Zweimal auf **Drucker hinzufüge**n klicken.
- **7** Der Drucker-Hinzufügen-Assistent wird gestartet.
- **8** Überprüfen. ob **Arbeitsplatz** ausgewählt ist und auf **Weiter**> klicken.
- **9** Auf **Port hinzufügen** klicken.
- **10** In der angezeigten Liste **LPR-Por**t auswählen.
- **11** Auf **Neuer Port** klicken.
- **12** Damit wird das Fenster **LPR-kompatiblen Drucker hinzufügen** geöffnet. Die IP-Adresse des Druckers und einen Druckernamen mit höchstens 31 Zeichen (ohne Leerstellen) eingeben. Danach OK auswählen.
- **13** Der Assistent kehrt zum vorhergehenden Dialog zurück. Die gerade eingegebene IP-Adresse überprüfen und gegebenenfalls korrigieren. Das Kontrollkästchen links neben der Adresse muß markiert sein. Es andernfalls markieren und **Weiter**> auswählen.
- **14** Die Drucker-CD-ROM einlegen und auf **Diskette** klicken.
- **15** Die **Suchen**-Taste anklicken und das Verzeichnis wählen, in dem sich die Windows NT-Treiber befinden.
- **16** Die **\*.INF**-Datei auswählen und auf **Öffnen** klicken.
- **17** Der Assistent kehrt zum vorhergehenden Dialog zurück. Überprüfen, ob Pfad und Dateiname korrekt sind und auf **OK** klicken.
- **18** Im nächsten Dialog einen Namen für den Drucker eingeben und wählen, ob dies der Vorgabedrucker sein soll. Dann auf **Weiter>** klicken.
- **19** Wird der Drucker von mehreren Bedienern benutzt, einen **Gemeinsamen Namen** eingeben, das Kästchen neben **Drucker freigeben** markieren und auf **Weiter>** klicken. Andernfalls diesen Schritt übergehen und einfach auf **Weiter>** klicken.
- **20** Im nächsten Dialogfeld wird empfohlen, eine Testseite zu drucken. Auf **Fertigstellen** klicken.
- **21** Den Ausdruck der Testseite abwarten. Zur Bestätigung des Testausdrucks in dem neu angezeigten Dialog auf **Ja** klicken.
- **22** Einen Druckauftrag an den Drucker senden.
- **23** Die Druckqualität des Auftrags überprüfen. Bei Druckqualitätsproblemen siehe den Abschnitt Druckqualität im **Handbuch für Systemverwalter**.
- **24** Wird der Auftrag nicht gedruckt, siehe den Abschnitt Problembeseitigung für das verwendete Betriebssystem im **Technischen Handbuch**

*Bei an das Windows NT-Netzwerk angeschlossenen Druckern mit aktiviertem TCP/IP-Protokoll kann der Drucker mit dem Web Browser überwacht und konfiguriert werden. Siehe hierzu auch den Abschnitt* **Internet-Druckerverwaltung** *in diesem Handbuch.* 

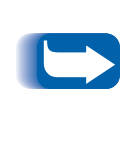

*Zum Installieren und Verwalten mehrerer Drucker in einem Windows NT-Netzwerk bei aktiviertem TCP-IP-Protokoll kann die Snap-in-Option von Xerox CentreWare MC für die Verbindung mit der Microsoft Management Console verwendet werden. Siehe hierzu das Xerox CentreWare MC Bedienungshandbuch.* 

## <span id="page-17-0"></span>**Schritte zur Schnellinstallation (DLC/LLC-Protokoll)**

- **1** Auf dem Desktop mit der rechten Maustaste auf das Netzwerkumfeld-Symbol klicken und **Eigenschaften** auswählen.
- **2** Auf das Register Protokolle klicken und überprüfen, ob das **DLC/LLC-Protokoll** geladen ist.
- **3** Ist die Software nicht geladen, diese gemäß der mit der Software gelieferten Dokumentation installieren. Dann mit diesem Verfahren fortfahren.
- **4 Systemsteuerung** öffnen und zweimal auf das **Drucker**-Symbol klicken.
- **5** Zweimal auf **Drucker hinzufüge**n klicken.
- **6** Der **Drucker-Hinzufügen-Assistent** wird gestartet.
- **7** Überprüfen, ob **Arbeitsplatz** ausgewählt ist und auf **Weiter**> klicken.
- **8** Auf **Port hinzufügen** klicken.
- **9** Auf **Hewlett-Packard Netzwerk-Port** im Feld Verfügbare Druckmonitore und dann auf **OK** klicken.
- **10** Einen noch nicht verwendeten Namen für den Port in das bereitgestellte Feld eingeben.
- **11** Die Port-Adresse aus der Port-Liste wählen und auf **OK** klicken.
- **12** Auf **Zeitgeber** klicken und sicherstellen, daß Anschluß **Auftragsbasiert** gewählt wurde. Danach auf **OK** klicken.
- **13** Auf **OK** klicken. Der Assistent kehrt zum vorhergehenden Dialog zurück. Überprüfen, ob sich der neue Portname in der Liste befindet und ihn gegebenenfalls korrigieren. Das Kontrollkästchen links neben der Adresse muß markiert sein. Es andernfalls markieren und **Weiter**> auswählen.
- **14** Die Drucker-CD-ROM einlegen und **Diskette** anklicken.
- **15** Die **Suchen**-Taste anklicken und das Verzeichnis wählen, in dem sich die Windows NT-Treiber befinden.
- **16** Die **\*.INF**-Datei auswählen und auf **Öffnen** klicken.
- **17** Der Assistent kehrt zum vorhergehenden Dialog zurück. Überprüfen, ob Pfad und Dateiname korrekt sind und auf **OK** klicken.
- **18** Im nächsten Dialog einen Namen für den Drucker eingeben und wählen, ob dies der Vorgabedrucker sein soll. Dann auf **Weiter>** klicken.
- **19** Wird der Drucker von mehreren Bedienern benutzt wird, einen **Gemeinsamen Namen** eingeben, das Kästchen neben **Drucker freigeben** markieren und auf **Weiter>** klicken. Andernfalls diesen Schritt übergehen und einfach auf **Weiter>** klicken.
- **20** Im nächsten Dialogfeld wird empfohlen, eine Testseite zu drucken. Auf **Fertigstellen** klicken.
- **21** Den Ausdruck der Testseite abwarten. Zur Bestätigung des Testausdrucks in dem neu angezeigten Dialog auf **Ja** klicken.
- **22** Einen Druckauftrag an den Drucker senden.
- **23** Die Druckqualität des Auftrags überprüfen. Bei Druckqualitätsproblemen siehe den Abschnitt Druckqualität im **Handbuch für Systemverwalter**.
- **24** Wird der Auftrag nicht gedruckt, siehe den Abschnitt Problembeseitigung für das verwendete Betriebssystem im **Technischen Handbuch.**

## <span id="page-19-0"></span>**Schritte zur Schnellinstallation (AppleTalk-Protokoll)**

- **1** Auf dem Desktop mit der rechten Maustaste auf das Netzwerkumfeld-Symbol klicken und **Eigenschaften** auswählen.
- **2** Auf das Register Protokolle klicken und überprüfen, ob das **AppleTalk-**Protokoll geladen ist.
- **3** Ist die Software nicht geladen, diese gemäß der mit der Software gelieferten Dokumentation installieren. Dann mit diesem Verfahren fortfahren.
- **4 Systemsteuerung** öffnen und zweimal auf das **Drucker**-Symbol klicken.
- **5** Zweimal auf **Drucker hinzufüge**n klicken.
- **6** Der **Drucker-Hinzufügen-Assistent** wird gestartet.
- **7** Überprüfen. ob **Arbeitsplatz** ausgewählt ist und auf **Weiter**> klicken.
- **8** Auf **Port hinzufügen** klicken.
- **9 AppleTalk Druckgeräte** auswählen und auf **Neuer Port**  klicken.
- **10** Ethernet anklicken und das Gerät auswählen.
- **11** Das gewünschte Druckgerät in der Liste auswählen und dann auf **OK** klicken.
- **12** Auf **OK** klicken. Der Assistent kehrt zum vorhergehenden Dialog zurück. Überprüfen, ob sich der neue Portname in der Liste befindet und ihn gegebenenfalls korrigieren. Das Kontrollkästchen links neben der Adresse muß markiert sein. Es andernfalls markieren und **Weiter**> auswählen.
- **13** Die Drucker-CD-ROM einlegen und **Diskette** anklicken.
- **14** Die **Suchen**-Taste anklicken und das Verzeichnis wählen, in dem sich die Windows NT-Treiber (<CD Drive>:\instal\winnt40) befinden. Dann auf **Öffnen** klicken.
- **15** Die **\*.INF**-Datei auswählen und auf **OK** klicken.
- **16** Der Assistent kehrt zum vorhergehenden Dialog zurück. Überprüfen, ob Pfad und Dateiname korrekt sind und auf **OK** klicken.
- **17** Im nächsten Dialog einen Namen für den Drucker eingeben und wählen, ob dies der Vorgabedrucker sein soll. Dann auf **Weiter>** klicken.
- **18** Wird der Drucker von mehreren Bedienern benutzt wird, einen **Gemeinsamen Namen** eingeben, das Kästchen neben **Drucker freigeben** markieren und auf **Weiter>** klicken. Andernfalls diesen Schritt übergehen und einfach auf **Weiter>** klicken.
- **19** Im nächsten Dialogfeld wird empfohlen, eine Testseite zu drucken. Auf **Fertigstellen** klicken.
- **20** Den Ausdruck der Testseite abwarten. Zur Bestätigung des Testausdrucks in dem neu angezeigten Dialog auf **Ja** klicken.
- **21** Einen Druckauftrag an den Drucker senden.
- **22** Die Druckqualität des Auftrags überprüfen. Bei Druckqualitätsproblemen siehe den Abschnitt Druckqualität im **Handbuch für Systemverwalter**.
- **23** Wird der Auftrag nicht gedruckt, siehe den Abschnitt Problembeseitigung für das verwendete Betriebssystem im **Technischen Handbuch.**

# <span id="page-21-0"></span>**Windows 2000-Netzwerk**

**Einleitung** Der Drucker kann mittels drei Methoden in ein Windows NT-Netzwerk installiert werden:

- TCP/IP-Protokoll
- DLC/LLC-Protokoll
- AppleTalk-Protokoll

Die **Schritte zur Vorbereitung** (unten) müssen ungeachtet des verwendeten Protokolls durchgeführt werden. Danach wird die Installation mit den **Schritten zur Schnellinstallation** speziell auf das verwendete Protokoll abgestimmt.

Das Programm CentreWare DP auf der CD-ROM mit der **Druckerverwaltungs-Software** kann auch zur Überwachung und Konfiguration des Druckers verwendet werden.

## **Schritte zur Vorbereitung**

- **1** Das Konfigurationsblatt drucken. Für weitere Informationen hierzu siehe **Anhang A: Konfigurationsblatt drucken**. Diese Seite als Verweis aufbewahren.
- **2** Das Konfigurationsblatt überprüfen und sicherstellen, daß das gewünschte Protokoll und der Stecker aktiviert sind.
- **3** Mit den Schritten zur Schnellinstallation für das verwendete Netzwerk-Protokoll fortfahren.

## <span id="page-22-0"></span>**Schritte zur Schnellinstallation (TCP/IP-Protokoll)**

- **1** Auf dem Desktop mit der rechten Maustaste auf das Netzwerkumfeld-Symbol klicken und **Eigenschaften** auswählen.
- **2** Mit der rechten Maustaste auf das Symbol **Lokaler Netzanschluß** im Fenster **Netzwerk- und anwählbare Anschlüsse** klicken und **Eigenschaften** auswählen.
- **3** Das Register **Allgemein** auswählen und überprüfen, ob **Internet-Protokoll (TCP/IP)** geladen ist.
- **4** Ist die Software nicht geladen, diese gemäß der mit der Software gelieferten Dokumentation installieren. Dann mit diesem Verfahren fortfahren.
- **5 Systemsteuerung** öffnen und zweimal auf das **Drucker**-Symbol klicken.
- **6** Zweimal auf **Drucker hinzufüge**n klicken.
- **7** Der **Drucker-Hinzufügen-Assistent** wird gestartet.
- **8** Auf **Weiter>** klicken.
- **9** Die Radiotaste **Lokaler Drucker** anklicken
- **10** Auf **Weiter>** klicken.
- **11** Auf die Radiotaste **Neuen Port erstellen** klicken.
- **12 Standard TCP/IP-Port** im Menü **Neuer Porttyp** wählen.
- **13** Auf **Weiter>** klicken**.**
- **14** Der Assistent startet den TCP/IP-Portassistenten. Auf **Weiter>** klicken.
- **15** Das **Druckername- oder IP-Adresse-**Bearbeitungskästchen anklicken und die IP-Adresse des gewünschten Druckers eingeben.
- **16** Auf **Weiter>** klicken.
- **17** Im **Bestätigungsfenster** auf **Fertigstellen** klicken, wenn die Daten korrekt sind. Andernfalls auf die Schaltfläche **<Zurück** klicken, um den Fehler zu korrigieren.
- **18** Die Drucker-CD-ROM einlegen und **Diskette** anklicken.
- **19** Die **Suchen**-Taste anklicken und das Verzeichnis wählen, in dem sich die Windows 2000 Treiber befinden.
- **20** Die **\*.INF**-Datei auswählen und auf **Öffnen** klicken.
- **21** Der Assistent kehrt zum vorhergehenden Dialog zurück. Überprüfen, ob Pfad und Dateiname korrekt sind und auf **OK** klicken.
- **22** Im nächsten Dialog einen Namen für den Drucker eingeben und wählen, ob dies der Vorgabedrucker sein soll. Dann auf **Weiter>** klicken
- **23** Wird der Drucker von mehreren Bedienern benutzt wird, einen **Gemeinsamen Namen** eingeben, das Kästchen neben **Drucker freigeben** markieren und auf **Weiter>** klicken. Andernfalls diesen Schritt übergehen und einfach auf **Weiter>** klicken.
- **24** Im nächsten Dialogfeld wird empfohlen, eine Testseite zu drucken. Auf **Weiter>** klicken.
- **25** Das Fenster **Abschließen des Drucker-Hinzufügen-Assistenten** wird angezeigt. Falls alle Daten korrekt sind, die Schaltfläche **Fertigstellen**  anklicken. Andernfalls auf die Schaltfläche **<Zurück**  klicken, um den Fehler zu korrigieren.
- **26** Den Ausdruck der Testseite abwarten. Wenn ein neuer Dialog zur Bestätigung des Testausdrucks auffordert, auf **Ja** klicken.
- **27** Einen Druckauftrag an den Drucker senden.
- **28** Die Druckqualität des Auftrags überprüfen. Bei Druckqualitätsproblemen siehe den Abschnitt Druckqualität im **Handbuch für Systemverwalter**.
- **29** Wird der Auftrag nicht gedruckt, siehe den Abschnitt Problembeseitigung für das verwendete Betriebssystem im **Technischen Handbuch.**.

*Bei an das Windows NT-Netzwerk angeschlossenen Druckern mit aktiviertem TCP/IP-Protokoll kann der Drucker mit dem Web Browser überwacht und konfiguriert werden. Siehe hierzu auch den Abschnitt* **Internet-Druckerverwaltung** *in diesem Handbuch.*

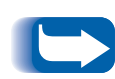

*Zum Installieren und Verwalten mehrerer Drucker in einem Windows NT-Netzwerk bei aktiviertem TCP-IP-Protokoll kann die Snap-in-Option von Xerox CentreWare MC für die Verbindung mit der Microsoft Management Console verwendet werden. Siehe hierzu das Xerox CentreWare MC Users Bedienungshandbuch.* 

<span id="page-26-0"></span>**Schritte zur Schnellinstallation (DLC/LLC-Protokoll)**

- **1** Auf dem Desktop mit der rechten Maustaste auf das Netzwerkumfeld-Symbol klicken und **Eigenschaften** auswählen.
- **2** Mit der rechten Maustaste auf das Symbol **Lokaler Netzanschluß** im Fenster **Netzwerk- und anwählbare Anschlüsse** klicken und **Eigenschaften** auswählen.
- **3** Das Register **Allgemein** auswählen und überprüfen, ob **DLC-Protokoll** geladen ist.
- **4** Ist die Software nicht geladen, diese gemäß der mit der Software gelieferten Dokumentation installieren. Dann mit diesem Verfahren fortfahren.
- **5 Systemsteuerung** öffnen und zweimal auf das **Drucker**-Symbol klicken.
- **6** Zweimal auf **Drucker hinzufüge**n klicken.
- **7** Der **Drucker-Hinzufügen-Assistent** wird gestartet.
- **8** Auf **Weiter>** klicken.
- **9** Die Radiotaste **Lokaler Drucker** anklicken
- **1∩** Auf **Weiter**> klicken.
- **11** Auf die Radiotaste **Neuen Port erstellen** klicken.
- **12 Hewlett Packard Netzwerk-Port** im Menü **Neuer Porttyp** wählen.
- **13** Auf **Weiter>** klicken**. 14** Einen noch nicht verwendeten Namen für den Port in das bereitgestellte Feld eingeben. **15** Die Port-Adresse aus der Port-Liste wählen.
- **16** Auf **Zeitgeber** klicken und sicherstellen, daß Anschluß **Auftragsbasiert** gewählt wurde. Danach auf **OK** klicken.
- **17** Die Drucker-CD-ROM einlegen und **Diskette** anklicken.
- **18** Die **Suchen**-Taste anklicken und das Verzeichnis wählen, in dem sich die Windows NT-Treiber befinden..
- **19** Die **\*.INF**-Datei auswählen und auf **Öffnen** klicken.
- **20** Der Assistent kehrt zum vorhergehenden Dialog zurück. Überprüfen, ob Pfad und Dateiname korrekt sind und auf **OK** klicken.
- **21** Im nächsten Dialog einen Namen für den Drucker eingeben und wählen, ob dies der Vorgabedrucker sein soll. Dann auf **Weiter>** klicken
- **22** Wird der Drucker von mehreren Bedienern benutzt wird, einen **Gemeinsamen Namen** eingeben, das Kästchen neben **Drucker freigeben** markieren und auf **Weiter>** klicken. Andernfalls diesen Schritt übergehen und einfach auf **Weiter>** klicken.
- **23** Im nächsten Dialogfeld wird empfohlen, eine Testseite zu drucken. Auf **Weiter>** klicken.
- **24** Das Fenster **Abschließen des Drucker-Hinzufügen-Assistenten** wird angezeigt. Falls alle Daten korrekt sind, die Schaltfläche **Fertigstellen**  anklicken. Andernfalls auf die Schaltfläche **<Zurück**  klicken, um den Fehler zu korrigieren.
- **25** Den Ausdruck der Testseite abwarten. Wenn ein neuer Dialog zur Bestätigung des Testausdrucks auffordert, auf **Ja** klicken.
- 26 Einen Druckauftrag an den Drucker senden.
- **27** Die Druckqualität des Auftrags überprüfen. Bei Druckqualitätsproblemen siehe den Abschnitt Druckqualität im **Handbuch für Systemverwalter**.
- **28** Wird der Auftrag nicht gedruckt, siehe den Abschnitt Problembeseitigung für das verwendete Betriebssystem im **Technischen Handbuch**.

<span id="page-29-0"></span>**Schritte zur Schnellinstallation (AppleTalk-Protokoll)**

- **1** Auf dem Desktop mit der rechten Maustaste auf das Netzwerkumfeld-Symbol klicken und **Eigenschaften** auswählen.
- **2** Mit der rechten Maustaste auf das Symbol **Lokaler Netzanschluß** im Fenster **Netzwerk- und anwählbare Anschlüsse** klicken und **Eigenschaften** auswählen.
- **3** Das Register **Allgemein** auswäh;en und überprüfen, ob **AppleTalk-Protokoll** geladen ist.
- **4** Ist die Software nicht geladen, diese gemäß der mit der Software gelieferten Dokumentation installieren. Dann mit diesem Verfahren fortfahren.
- **5 Systemsteuerung** öffnen und zweimal auf das **Drucker**-Symbol klicken.
- **6** Zweimal auf **Drucker hinzufüge**n klicken.
- **7** Der **Drucker-Hinzufügen-Assistent** wird gestartet.
- **8** Auf **Weiter>** klicken.
- **9** Die Radiotaste **Lokaler Drucker** anklicken
- **1∩** Auf **Weiter**> klicken.
- **11** Auf die Radiotaste **Neuen Port erstellen** klicken.
- **12 AppleTalk-Druckgeräte** im Menü **Neuer Porttyp** wählen.
- **13** Es wird eine Liste von im Netzwerk ermittelten Zonen angezeigt. Zweimal auf den **Zonennamen** des Druckers klicken, um die Liste zu erweitern. Dann den Drucker in der Liste wählen und auf **OK** klicken.
- **14** Nun kann das AppleTalk-Gerät erfaßt werden. Dadurch können andere nicht mehr mit diesem Gerät drucken. In den meisten Anwendungen wird am besten **Nein** gewählt. Wird ein Druckerport an einem Server installiert, der als einzelne Druckwarteschlange für dieses Gerät fungiert, auf **Ja** klicken.
- **15** Die Drucker-CD-ROM einlegen und **Diskette** anklicken.
- **16** Die **Suchen**-Taste anklicken und das Verzeichnis wählen, in dem sich die Windows 2000-Treiber (<CD Drive>:\instal\win2k) befinden. Dann auf **Öffnen** klicken.
- **17** Die **\*.INF**-Datei auswählen und auf **OK** klicken.
- **18** Der Assistent kehrt zum vorhergehenden Dialog zurück. Überprüfen, ob Pfad und Dateiname korrekt sind und auf **OK** klicken.
- **19** Im nächsten Dialog einen Namen für den Drucker eingeben und wählen, ob dies der Vorgabedrucker sein soll. Dann auf **Weiter>** klicken.
- **20** Wird der Drucker von mehreren Bedienern benutzt wird, einen **Gemeinsamen Namen** eingeben, das Kästchen neben **Drucker freigeben** markieren und auf **Weiter>** klicken. Andernfalls diesen Schritt übergehen und einfach auf **Weiter>** klicken.

**21** Im nächsten Dialogfeld wird empfohlen, eine Testseite zu drucken. Auf **Weiter>** klicken.

## **22** Das Fenster **Abschließen des**

**Drucker-Hinzufügen-Assistenten** wird angezeigt. Falls alle Daten korrekt sind, die Schaltfläche **Fertigstellen**  anklicken. Andernfalls auf die Schaltfläche **<Zurück**  klicken, um den Fehler zu korrigieren.

- 23 Den Ausdruck der Testseite abwarten. Wenn ein neuer Dialog zur Bestätigung des Testausdrucks auffordert, auf **Ja** klicken.
- **24** Einen Druckauftrag an den Drucker senden.
- **25** Die Druckqualität des Auftrags überprüfen. Bei Druckqualitätsproblemen siehe den Abschnitt Druckqualität im **Handbuch für Systemverwalter**.
- **26** Wird der Auftrag nicht gedruckt, siehe den Abschnitt Problembeseitigung für das verwendete Betriebssystem im **Technischen Handbuch.**

# <span id="page-32-0"></span>**Macintosh EtherTalk-Netzwerk**

## **Schritte zur Schnellinstallation**

- **1** Das Konfigurationsblatt drucken. Für weitere Informationen hierzu siehe **Anhang A: Konfigurationsblatt drucken**.
- **2** Das Konfigurationsblatt prüfen und sicherstellen, daß EtherTalk aktiviert, der AppleTalk-Name und die AppleTalk-Zone korrekt (falls diese verwendet werden) und daß der korrekte Anschluß aktiviert ist. Für weitere Informationen siehe das **Technische Handbuch**.
- **3** Die Druckertreiber mit dem Software-Installationsprogramm laden. Für weitere Informationen siehe die Drucker-**CD-ROM**.
- **4** In Auswahl den Drucker und ggf. die Zone wählen.
- **5** Einen Druckauftrag an den Drucker senden.
- **6** Die Druckqualität des Auftrags prüfen. Bei Druckqualitätsproblemen das Problem anhand des Abschnitts Druckqualität im **Handbuch für Systemverwalter** beseitigen.
- **7** Wird der Auftrag nicht gedruckt, das Problem anhand des Abschnitts Problembeseitigung (für das verwendete Betriebssystem) im **Technischen Handbuch** beseitigen.

# <span id="page-33-0"></span>**Novell NetWare 3.1x-, 4.1x-, 5.x-Netzwerke**

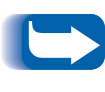

*Falls NetWare 4.x oder 5.x und, zum Drucken, NDPS/NEPS verwendet werden, bietet Xerox eine Xerox NDPS/NEPS-Lösung an. Diese ist über die Webseite von Xerox unter der Adresse <http://www.xerox.com> verfügbar.*

- **Schnelleinstellung 1** Das Konfigurationsblatt drucken. Für weitere Informationen siehe **Anhang A: Konfigurationsblatt drucken** in diesem Handbuch.
	- **2** Das Konfigurationsblatt prüfen und sicherstellen, daß "Novell aktivieren=ein" und der richtige Rahmentyp eingestellt sind.
	- **3** Die Druckertreiber von der Drucker-CD-ROM installieren und dann die CentreWare DP von der CD-ROM **Druckerverwaltungs-Software** auf eine Windows-Arbeitsstation kopieren. Detaillierte Informationen hierzu finden Sie in der beiliegenden Anweisungsbroschüre.
	- **4** Das Programm CentreWare DP starten und **Setup-Assistent** aus dem **Drucker**-Menü wählen. Benutzer von NetWare 3.1x wählen die Bindery-Server-Installation und folgen den Anweisungen des Setup-Assistenten. Benutzer von NetWare 4.1x wählen die NDS-Installation und folgen den Anweisungen des Setup-Assistenten.
- **5** Einen Druckauftrag zum Drucker senden.
- **6** Die Druckqualität des Auftrags prüfen. Bei Druckqualitätsproblemen das Problem anhand des Abschnitts Druckqualität im **Handbuch für Systemverwalter** beseitigen.
- **7** Wird der Auftrag nicht gedruckt, das Problem anhand des Abschnitts Problembeseitigung (für das verwendete Betriebssystem) im **Technischen Handbuch** beseitigen.
- **8** Wenn der Drucker mehr als eine Warteschlange bedienen soll, mit dem nächsten Abschnitt, Erweiterte Einstellung, fortfahren.

<span id="page-35-0"></span>**Erweiterte Einstellung** Mit der Option Erweiterte Einstellung von CentreWare DP kann die Konfiguration der Teilnehmer auf dem Novell Netzwerk kontrolliert werden. Die Option wird nur zum Anschluß eines Druckers an mehr als eine Warteschlange oder einen Dateiserver verwendet. Für den Anschluß an eine Warteschlange bzw. einen Dateiserver den Setup-Assistenten verwenden.

> Die Option Erweiterte Einstellung benötigt Novell Net Ware Client 32, um laufen zu können. Dieses Dienstprogramm wird mit der CD-ROM Druckerverwaltungs-Software mitgeliefert.

Das **CentreWare DP Bedienungshandbuch** auf der CD Druckerverwaltung für weitere Anweisungen zum Gebrauch dieser Optionen verwenden.

# <span id="page-36-0"></span>**OS/2 Warp Server (LAN Server)-Netzwerk**

## **Schritte zur Schnellinstallation**

- **1** Das Konfigurationsblatt drucken. Für Informationen hierzu siehe **Anhang A: Konfigurationsblatt drucken**.
- **2** Das Konfigurationsblatt prüfen und sicherstellen, daß das TCP-/IP Protokoll und der korrekte Anschluß aktiviert sind.
- **3** Zum Laden der Druckertreiber einen neuen Drucker einrichten. Für Informationen hierzu siehe das **Technische Handbuch**.
- **4** Eine neue Netzwerkdrucker-Ressource mit den dazugehörigen Befugnissen einrichten.
- **5** LPRPORTD/LPRMON starten, den Drucker pingen, EPM öffnen und einen Druckauftrag zum Drucker schicken.
- **6** Den Druckauftrag auf Druckqualität überprüfen. Bei Druckqualitätsproblemen das Problem anhand des Abschnitts Druckqualität im **Handbuch für Systemverwalter** beseitigen.
- **7** Wird der Auftrag nicht gedruckt, das Problem anhand des Abschnitts Problembeseitigung (für das verwendete Betriebssystem) im **Technischen Handbuch** beseitigen.

<span id="page-37-0"></span>*OS/2 Warp V4.0 und OS/2 Warp Connect 3.0 Peer-to-Peer Netzwerk*

# **OS/2 Warp V4.0 und OS/2 Warp Connect 3.0 Peer-to-Peer Netzwerk**

## **Schritte zur Schnellinstallation**

- **1** Das Konfigurationsblatt drucken. Für Informationen siehe **Anhang A: Konfigurationsblatt drucken**.
- **2** Das Konfigurationsblatt prüfen und sicherstellen, daß das TCP-/IP Protokoll und der korrekte Anschluß auf dem Drucker aktiviert sind.
- **3** Zum Laden der Druckertreiber einen neuen Drucker einrichten. Für weitere Informationen hierzu siehe das **Technische Handbuch**.
- **4** Den Drucker auf dem Netzwerk teilen und die dazugehörigen Befugnisse (Teilen und Anschließen) einrichten.
- **5** LPRPORTD/LPRMON starten, den Drucker pingen, EPM öffnen und einen Druckauftrag zum Drucker schicken.
- **6** Die Druckqualität des Auftrags prüfen. Bei Druckqualitätsproblemen das Problem anhand des Abschnitts Druckqualität im **Handbuch für Systemverwalter** beseitigen.
- **7** Wird der Auftrag nicht gedruckt, das Problem anhand des Abschnitts Problembeseitigung (für das verwendete Betriebssystem) im **Technischen Handbuch** beseitigen.

# <span id="page-38-0"></span>**UNIX-Netzwerk**

**Überblick** Der DocuPrint-Drucker unterstützt den Anschluß an eine Reihe von UNIX-Plattformen. Nachstehend finden Sie eine Liste der derzeit unterstützten Versionen:

- SunOS
- Solaris
- IBM AIX
- Hewlett Packard HPUX

Mit den in diesem Handbuch beschriebenen Verfahren kann der Drucker an eines der genannten Umfelder angeschlossen werden.

## <span id="page-39-0"></span>**Schritte zur Schnellinstallation**

- **1** Das Konfigurationsblatt drucken. Für weitere Informationen siehe den Abschnitt **Anhang A: Konfigurationsblatt drucken**.
- **2** Das Konfigurationsblatt prüfen und sicherstellen, daß das TCP-/IP Protokoll und der korrekte Anschluß aktiviert sind.
- **3** Zu **Anhang B: IP-Adresse eingeben** gehen und eines der dort beschriebenen Verfahren zur Eingabe der IP-Adresse durchführen.
- **4 SUNOS und SOLARIS:** Für Informationen zur Installation der CentreWare DP und detaillierte Anweisungen zur Druckereinrichtung siehe den **CentreWare DP User Guide For SunOS/Solaris** (nur auf Englisch erhältlich) auf der CD-ROM **Printer Management Software**.

**Andere UNIX-Betriebssysteme:** Druckertreiber laden und den Drucker für ein bestimmtes Druckmodell konfigurieren. Die Treiber können von der CD-ROM **Printer Management Software** oder der Xerox-Webseite (ftp.xerox.com) geladen werden.

- **5** Einen Druckauftrag an den Drucker senden.
- **6** Die Druckqualität des Auftrags prüfen. Bei Druckqualitätsproblemen das Problem anhand des Abschnitts Druckqualität im **Handbuch für Systemverwalter** beseitigen.
- **7** Wird der Auftrag nicht gedruckt, das Problem anhand des Abschnitts Problembeseitigung (für das verwendete Betriebssystem) im **Technischen Handbuch** beseitigen.

# <span id="page-40-0"></span>**Internet-Druckerverwaltung**

#### **Überblick** Der DocuPrint-Drucker verfügt über einen eingebauten Web-Server. Das bedeutet, daß der Status des Druckers mit der bevorzugten Web Browser-Software abgefragt werden kann. In diesem Abschnitt wird erklärt, wie diese Funktion eingestellt wird.

Die Art des verwendeten Netzwerks, an das der Drucker angeschlossen ist, bestimmt, wie die Internet-Dienstprogramme aktiviert werden.

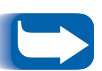

*Dieses Dienstprogramm ist nicht für den CentreDirect Extern-Druckerserver (externen Ethernet-Adapter) verfügbar.*

- **Anforderungen** Es wird dringend empfohlen, einen Java-aktivierten Browser auf der/den Arbeitsstation/en zu installieren, auf der/denen das Internet-Dienstprogramm angewendet werden soll/en. Spitzenleistung und hohe Kompatibilität bietet Netscape Navigator 3.0 oder Microsoft Internet Explorer ab 3.01.
	- Der Drucker und die Arbeitsstation/en müssen an ein Netzwerk mit aktiviertem TCP/IP Protokoll angeschlossen sein.
	- Diese beschriebenen Verfahren setzen ein Grundwissen über das verwendete Netzwerk und über den Betrieb der Web Browser-Software voraus.
	- Befindet sich der Drucker auf einem Zwischen-Netzwerk mit mehr als einem Segment, wird empfohlen die Parameter für Subnet Mask und Standard-Gateway einzustellen. Wird nicht über ein WAN mit dem Drucker kommuniziert, können die Parameter eingestellt werden, dies ist jedoch nicht erforderlich.

## <span id="page-41-0"></span>**Web-Browser konfigurieren**

Mit diesem Verfahren wird die Web Browser-Software für den Anschluß des Druckers an das Netzwerk konfiguriert.

### **Verfahren**

- **1 Anhang B: IP-Adresse einrichten** nachschlagen und dem Drucker eine TCP/IP-Adresse zuweisen.
- **2** Das Verfahren in **Anhang A: Konfigurationsblatt drucken** durchführen und das Konfigurationsblatt für die nachfolgenden Schritte bereithalten.
- **3** Die Web Browser-Software starten.
- **4** Die TCP/IP-Adresse auf dem Konfigurationsblatt in das **Adress**- oder **Ort**-Feld auf dem Browser eingeben (der Name hängt vom verwendeten Browser ab) und [**Eingabe**] betätigen.
- **5** Der Browser wird an den im Drucker eingebauten Web-Server angeschlossen und die Drucker "Home-Page" wird angezeigt.
- **6** Sobald die Kommunikation mit dem Drucker hergestellt ist, muß das URL in Favoriten oder Lesezeichen (dieser Name hängt ebenfalls vom verwendeten Browser ab) gespeichert werden, damit der Anschluß im Bedarfsfall schnell wieder hergestellt werden kann.

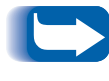

*Damit die Browser-Software den Drucker leichter finden kann, sicherstellen, daß das DNS oder NIS aktualisiert wurde und den Drucker enthält.* 

# <span id="page-42-0"></span>**Anhang A: Konfigurationsblatt drucken**

Für eine korrekte Einrichtung des Druckers auf dem Netzwerk sollte ein Konfigurationsblatt gedruckt werden. Die Informationen werden zum Prüfen der NIC-Adresse, der aktivierten Druckeroptionen, der IP-Adresse des Druckers, des Druckerservernamens (bei Novell-Netzwerken) und, bei AppleTalk-Netzwerken, zum Prüfen des AppleTalk-Namens oder der Zone verwendet. Die Standardeinstellungen sind für die meisten Anwendungen geeignet.

## **Für DocuPrint Netzwerk-Drucker**

Ein **Konfigurationsblatt** wird wie folgt über die Systemsteuerung des Druckers gedruckt:

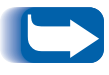

*Nach dem Ändern von Einstellungen sollte ein Konfigurationsblatt gedruckt werden, um zu prüfen, ob die Änderungen wie gewünscht vorgenommen wurden.* 

- **1 Menü Auf** oder **Menü Ab** betätigen, bis
	- **Menü Druck-Menü**

erscheint.

**2 Element Auf** oder **Element Ab** betätigen, bis

**Druck-Menü Konfig.blatt**

erscheint.

## <span id="page-43-0"></span>**Für den CentreDirect Extern-Druckerserver (externen Ethernet-Adapter)**

- **3 Eingabe** betätigen. Das Konfigurationsblatt wird gedruckt.
- **4** Die aktuellen Einstellungen überprüfen und ggf. Änderungen für die Netzwerk-Anwendung vornehmen.
- **1** Die DIP Schalter auf der Rückseite des CentreDirect Extern-Druckerservers (externen Ethernet-Adapters) wie folgt einstellen: Schalter 1 = AUFWÄRTS, Schalter 2 = ABWÄRTS.
- **2** Das Netzkabel vom CentreDirect Extern-Druckerserver (externen Ethernet-Adapter) abziehen.
- **3** 5 Sekunden warten und dann das Netzkabel wieder anstecken.
- **4** Nach ungefähr 15 Sekunden druckt der CentreDirect Extern-Druckerserver (externe Ethernet-Adapter) eine Konfigurations-Seite.

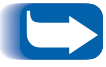

*Zur Deaktivierung der Konfigurationsseite werden beide DIP-Schalter in die AUFWÄRTS-Stellung geschaltet.*

**Den CentreDirect Extern-Druckerserver (externen Ethernet-Adapter) rückstellen**

- **1** Das Netzkabel vom CentreDirect Extern-Druckerserver (externen Ethernet-Adapter) abziehen.
- **2** 5 Sekunden warten und dann das Netzkabel wieder anstecken.

# <span id="page-44-0"></span>**Anhang B: IP-Adresse einrichten**

Der Drucker kann auf vielen TCP/IP-Netzwerken eingerichtet werden. Abhängig vom vorhandenen Netzwerk gibt es eine Reihe von Methoden, wie die TCP/IP-Adresse dem Drucker zugewiesen werden kann.

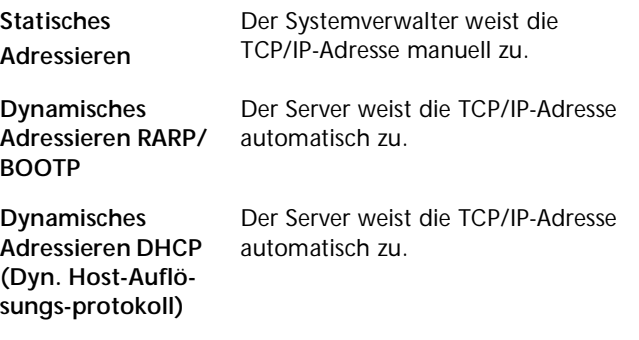

In diesem Anhang werden alle Verfahren beschrieben. Wählen Sie das für das vorhandene Netzwerk geeignete Verfahren und führen Sie dessen Schritte aus.

## <span id="page-45-0"></span>**Für DocuPrint Netzwerk-Drucker**

### **Statisches Adressieren**

Der Systemverwalter weist dem Drucker eine TCP/IP-Adresse zu, und diese Adresse wird von Hand auf dem Drucker eingegeben:

**1 Menü Auf** oder **Menü Ab** betätigen, bis

**Menü Ethernet-Menü**

erscheint.

**2 Element Auf** oder **Element Ab** betätigen, bis

**Ethernet-Menü IP-Adresse Res**

erscheint.

**3 Wert Auf** oder **Wert Ab** betätigen, bis

**IP-Adresse Res Statisch** 

erscheint.

**4 Eingabe** betätigen

**5 Element Auf** oder **Element Ab** betätigen, bis

**Ethernet-Menü IP-Adresse**

erscheint.

**6 Wert Auf** oder **Wert Ab** betätigen, bis

**IP-Adresse xxx.xxx.xxx** 

erscheint.

- **7** Mit **Wert Auf** oder **Wert Ab** verwenden erhöht man den unterstrichenen Wert in der IP-Adresse bei jedem Betätigen der Taste um 1. Zum kontinuierichen Durchblättern derWerte, **Wert Auf** oder **Wert Ab gedrückt** halten.
- **8** Mit **Element Auf** oder **Element Ab** bewegt man sich in der IP-Adresse nach links oder rechts. Schritt 4 bis zur korrekten Eingabe der IP-Adresse wiederholen.
- **9** Nach Eingabe der vollständigen und korrekten IP-Adresse die **Eingabetaste** betätigen, um die IP-Adresse einzurichten.
- **10** Den Drucker rückstellen, damit die neuen Einstellungen in Kraft treten.

### **Dynamisches Adressieren (RARP/BOOTP)**

Die TCP/IP-Adresse wird automatisch vom Server zugewiesen. Die nachfolgenden Schritte durchführen:

**1 Menü Auf** oder **Menü Ab** betätigen, bis

**Menü EthernetMenü**

erscheint.

**2 Element Auf** oder **Element Ab** betätigen, bis

**Ethernet-Menü IP-Adressierung**

erscheint.

**3 Wert Auf** oder **Wert Ab** betätigen, bis

**IP-Adressierung BOOTP/RARP**

erscheint.

- **4** Die **Eingabetaste** betätigen.
- **5** Die **/etc/ethers** oder **/etc/bootptab** und die **/etc/hosts**-Dateien des RARP/BOOTP-Servers mit einem Host-namen und der TCP/IP und Netzwerk-Adresse aktualisieren. Für weitere Informationen zur RARP/BOOTP-Serverkonfiguration siehe das UNIX-Dokumentationmaterial.

**6** Den Drucker AUSschalten.

- **7** Den Drucker EINschalten und warten, bis die TCP/IP-Adresse vom RARP/BOOTP-Server zugeteilt wird (die Dauer hängt von der Belastung des Netzwerks ab).
- **8** Die im **Anhang A: Konfigurationsblatt drucken** beschriebenen Schritte durchführen.
- **9** Die TCP/IP-Adresse dem Konfigurationsblatt entnehmen.

### **Dynamisches Adressieren (DHCP)**

Die TCP/IP-Adresse wird vom Server automatisch zugewiesen.

**1 Menü Auf** oder **Menü Ab** betätigen, bis

**Menü Ethernet-Menü**

erscheint.

**2 Element Auf** oder **Element Ab** betätigen, bis

**Ethernet-Menü IP-Adressierung**

erscheint.

**3 Wert Auf** oder **Wert Ab** betätigen, bis

**IP-Adressierung DHCP**

erscheint.

- **4** Die **Eingabetaste** betätigen.
- **5** Den Drucker AUSschalten.
- **6** Den Drucker EINschalten und warten, bis die IP-Adresse vom DHCP-Server zugeteilt wird (die Dauer hängt von der Belastung des Netzwerks ab).
- **7** Die im **Anhang A: Konfigurationsblatt drucken** beschriebenen Schritte durchführen.
- **8** Die Drucker-Netzwerk- und TCP/IP-Adresse dem Konfigurationsblatt entnehmen.
- **9** Je nach Druckergebrauch ggf. die Zeitspanne, für die die IP-Adresse dem Drucker zugewiesen wurde, verlängern.

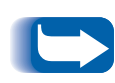

*Verwendet das Netzwerk dieses Protokoll für die Zuweisung der TCP/IP-Adresse, ist zu beachten, daß die Zeitspanne der IP-Adressenzuweisung für den Drucker ablaufen kann, wenn der Drucker für einen längeren Zeitraum als die eingegebene Zuweisungungszeit vom Netz genommen wird.* 

<span id="page-50-0"></span>**Für den CentreDirect Extern-Druckerserver (externen Ethernet-Adapter)**

### **Dynamisches Adressieren (DHCP oder RARP/BOOTP)**

Werksseitig werden DHCP und BOOTP/RARP im CentreDirect Extern-Druckerserver (externen Ethernet-Adapter) aktiviert ausgeliefert. Wenn eine dieser IP-Auflösungsmethoden auf ihrem Netzwerk vorhanden ist, erhält der CentreDirect Extern-Druckerserver (externe Ethernet-Adapter) automatisch eine TCP/IP Adresse vom Server.

- **1** Den CentreDirect Extern-Druckerserver (externen Ethernet-Adapter) an den Netzstrom anschließen.
- **2** Der CentreDirect Extern-Druckerserver (externe Ethernet-Adapter) erhält automatisch eine IP-Adresse vom Server. Abhängig vom Netzwerk variiert die dazu erforderliche Zeit. Wenn der CentreDirect Extern-Druckerserver (externe Ethernet-Adapter) eine Adresse erhält, blinkt das SYS Licht 1 Sekunde lang auf.
- **3** Sobald eine IP-Adresse erhalten wird, druckt der CentreDirect Extern-Druckerserver (externe Ethernet-Adapter) eine Konfigurations-Seite.

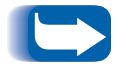

*Zur Deaktivierung der Konfigurationsseite werden beide DIP-Schalter in die AUFWÄRTS-Stellung geschaltet.*

### **Statisches Adressieren**

#### Windows 95/98

- **1** MS-DOS Session beginnen.
- **2** Eine bekannte IP-Adresse im Netzwerk pingen. ("ping x. x. x. x.", wobei x. x. x. x. die IP-Adresse eines Gerätes im Netzwerk ist. ACHTUNG: Dieser Schritt ist erforderlich.
- **3** Einen statischen ARP erstellen, durch Eingabe des folgenden Befehls: **arp -s x. x. x. x. aa-aa-aa-aa-aa-aa <CR>**, wobei x. x. x. x. die zugeteilte IP-Adresse für den CentreDirect Extern-Druckerserver (externen Ethernet-Adapter) ist und aa-aa-aa-aa-aa-aa die Ethernet Adresse für den CentreDirect Extern-Druckerserver (externen Ethernet-Adapter) ist.
- **4 arp -a<CR>** eingeben. Eine Liste sollte erscheinen, die den gepingten Host und den neuen Eintrag anzeigt.
- **5 Telnet x. x. x. x. <CR>** eingeben.
- **6** Wenn das telnet-Fenster erscheint, **!** und dann **Ja** für den Überwachungs-Modus eingeben.
- **7 <sup>I</sup>** eingeben, um die IP-Adresse einsetzen zu können. Die gewünschte IP-Adresse eingeben.
- **8** Mit der Eingabe **R** den CentreDirect Extern-Druckerserver (externen Ethernet-Adapter) neu starten.

#### **UNIX**

- **1** Einen Text-Editor verwenden, um die Datei /**etc**./**hosts** zu öffnen.
- **2** Die folgende Zeile hinzufügen:

**x. x. x. x. name**, wobei x. x. x. x. die zugeteilte IP-Adresse für den CentreDirect Extern-Druckerserver (externen Ethernet-Adapter) und der Name der Host-Name ist.

- **3** Die Datei /**etc**.**/hosts** speichern.
- **4** Erstellen eines statischen ARP Eintrags, durch Eingabe der folgenden Befehle: **arp -s ether name 0:0:81:a:a:a** (keine führenden Nullen:

RS-6000)

**arp -s name 0:0:81:a:a:a** (keine führenden Nullen: die meisten UNIX-Systeme)

**arphypass set name 0x00.0x81.0xa.0xa** (AT&T und NCR),

wobei a:a:a das letzte Dreizahlen-Paar für die CentreDirect Extern-Druckerserver- (externe Ethernet-Adapter-) Adresse ist.

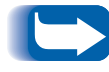

*Zur Deaktivierung der Konfigurationsseite werden beide DIP-Schalter in die AUFWÄRTS-Stellung geschaltet.*

- **5** Eine telnet Sitzung öffnen, durch Eingabe von **telnet name**.
- **6** Wenn das telnet-Fenster erscheint, **!** und dann **Ja** für den Überwachungs-Modus eingeben.
- **7 <sup>I</sup>** eingeben, um die IP-Adresse eingeben zu können. Die gewünschte IP-Adresse eingeben.
- **8** Durch Eingabe von **R** den CentreDirect Extern-Druckerserver (externen Ethernet-Adapter) neu starten.

*Anhang B: IP-Adresse einrichten*